## **Quinta lezione: Stampare e salvare una mappa**

Stampa e salvataggio in vari formati. Utilizzare il prodotto per inserirlo in relazioni, come base di disegni

In questa lezione vedremo come creare una mappa corredata da vari elementi come titoli, scala, legende e quant'altro da salvare ed utilizzare come elemento da inserire in una relazione o come base per un disegno.

## *Compositore di mappa*

Prima di tutto carichiamo il nostro progetto, aggiungiamo strati a piacere e definiamone la vestizione, poi facciamo uno zoom sulla zona di nostro interesse e di cui vogliamo creare la mappa stampata.

A questo punto clicchiamo sull'icona Stampa **oppure** attiviamo il percorso **File** → Stampa

dalla **Barra dei menù**. Si aprirà la finestra **QGIS – compositore di mappe** che ingrandiremo a tutto schermo e che utilizzeremo per creare la nostra cartografia.

**Attenzione**: se sul lato destro non si vedesse nessun menù o se le proporzione tra tale menù ed il foglio di stampa fossero sproporzionate clicchiamo con il tasto sinistro sulla serie di puntini grigi disposti verticalmente sulla destra della finestra o tra il menù e il foglio di stampa e trasciniamoli in modo da impostare le giuste dimensioni degli elementi come in figura.

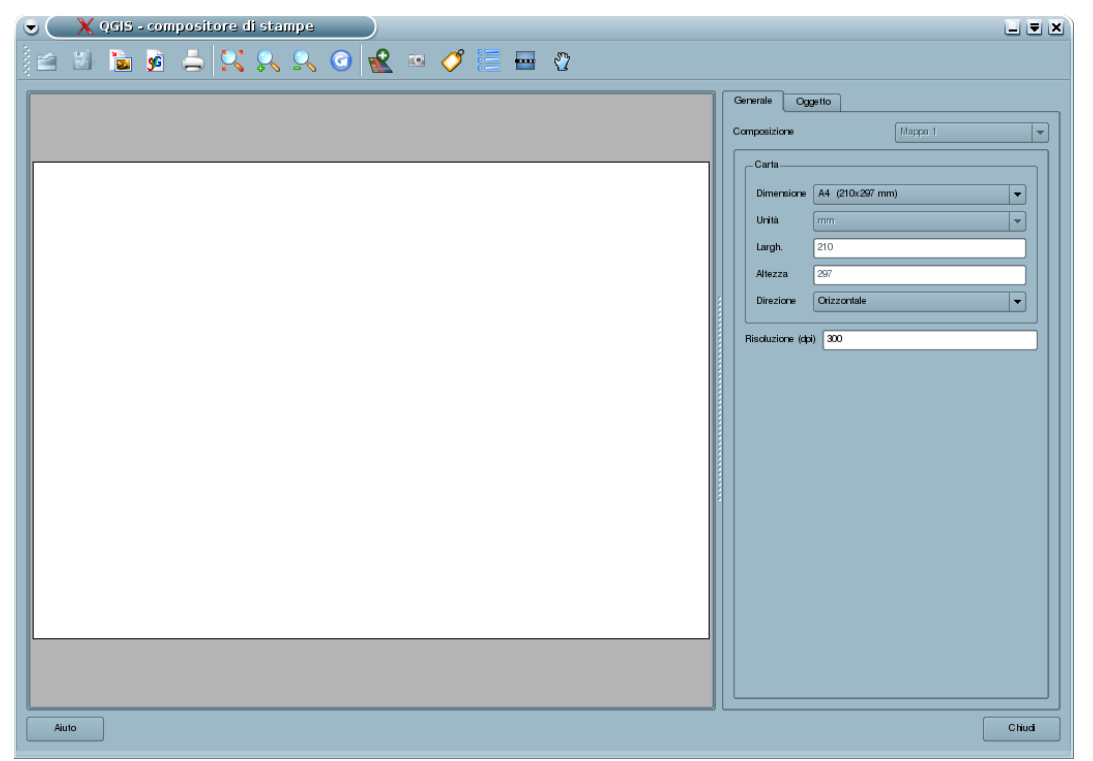

Il menù di destra è composto da due etichette: una denominata **Generale** che contiene informazioni generali sul formato, dimensione e disposizione del foglio di mappa e della sua risoluzione ed una, denominata **Oggetto** che cambia a secondo dell'oggetto selezionato sul foglio di mappa (mappa, etichetta, legenda, ecc.) permettendone di modificarne le caratteristiche.

A questo punto nel menù a destra, etichetta **Generale**, sottosezione **Carta**, impostiamo la dimensione del foglio di stampa dal menù a tendina della voce **Dimensione**, ad esempio scegliamo **A4 (210x297 mm)**, ed iniziamo quindi ad inserire i nostri elementi nel foglio di stampa.

Clicchiamo sull'icona **Aggiungi mappa** sul menù ad icone in alto e tenendo premuto il tasto sinistro del mouse disegniamo un rettangolo sul foglio di mappa al cui interno apparirà la cartografia presente sull'area di mappa principale di QGIS. La posizione di tale riquadro è modificabile cliccando su di esso con il tasto sinistro del mouse e trascinandola nella nuova posizione, mentre la dimensione è modificabile tramite le voci **Larghezza** e **Lunghezza** contenute nella menù **Oggetto**.

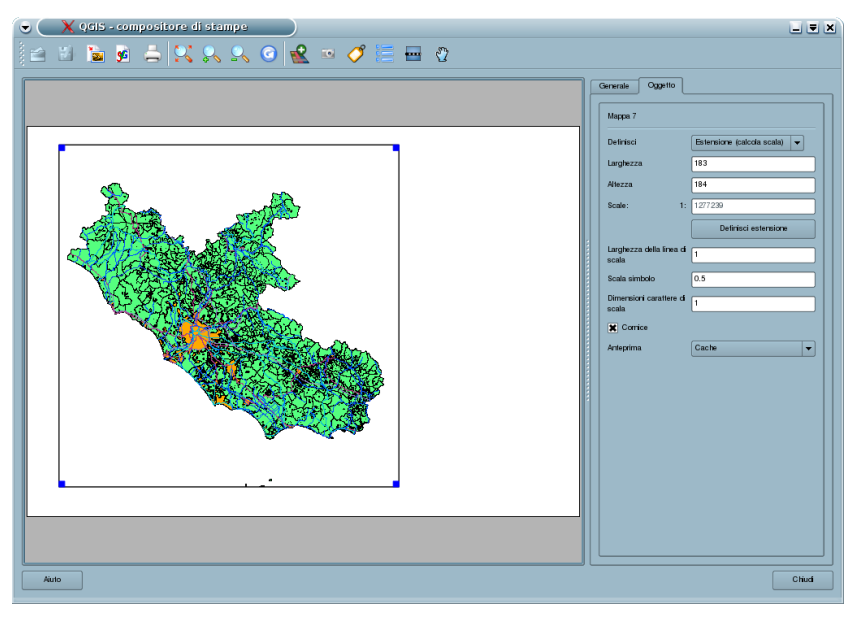

Possiamo decidere se ci interessa che nella nostra stampa appaia una zona particolare della nostra cartografia oppure se ci interessa definire più un scala a cui impostare la stampa.

Nel primo caso si sposta e si effettuano zoom sulla mappa principale di QGIS finché non abbiamo individuato la nostra zona di interesse, poi si torna sulla finestra **QGIS – compositore di mappe** e si clicca sul tasto **Definisci estensione** sul menù **Oggetto** per visualizzare i cambiamenti nel foglio di stampa.

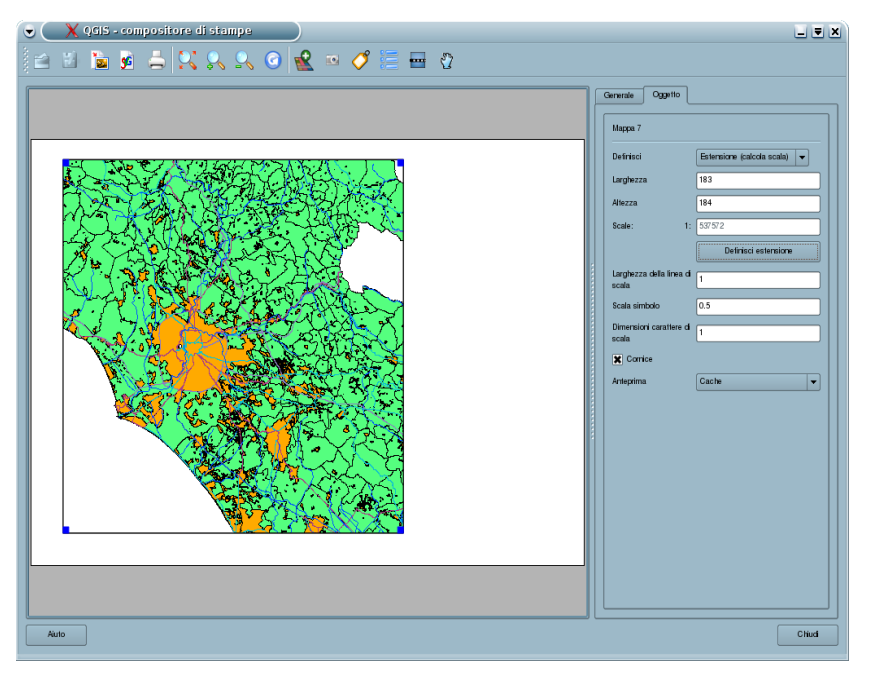

Nel secondo caso si individua il centro dell'area di interesse sulla mappa principale di QGIS e poi si imposta prima l'opzione **Scala (calcola estensione)** alla voce **Definisci** e poi il valore di scala alla voce **Scale** (es. 25.000), opzioni entrambe contenute nella etichetta **Oggetto** del menù di destra della finestra **QGIS – compositore di mappe**. Per verificare la nuova scala di visualizzazione si clicca sul tasto **Definisci estensione** posto subito sotto.

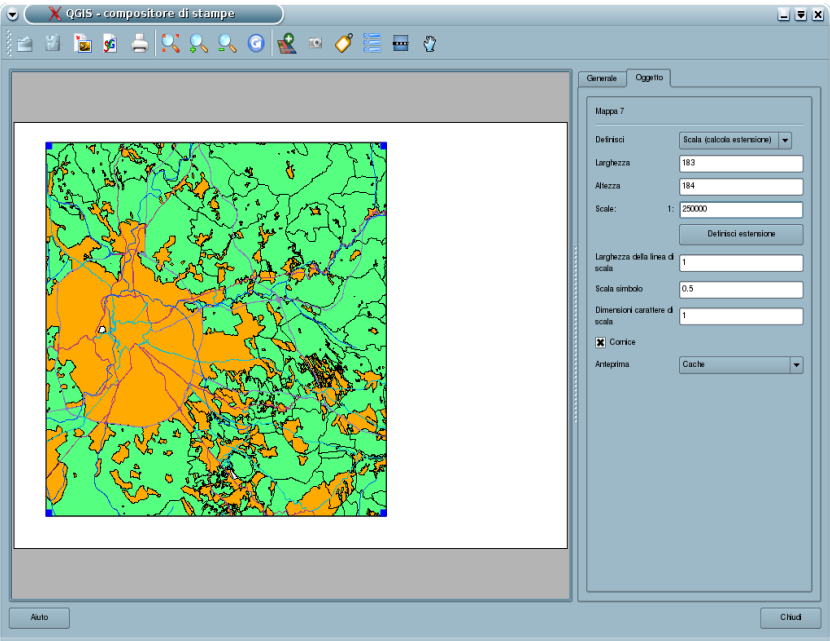

Si possono a questo punto inserire elementi decorativi quali ad esempio un titolo tramite l'icona

**Aggiungi nuova etichetta nel men**ù ad icone in alto. Cliccando su di essa apparirà un'etichetta "*Quantum GIS*" che potrà essere posizionata dove si desidera ed il cui contenuto potrà essere modificato dal riquadro bianco della etichetta **Oggetto** del menù di destra. Tale menù permetterà inoltre di cambiare dimensione e stile del carattere del titolo, tasto **Carattere**, e di inserire una cornice intorno ad esso (opzione **Box**).

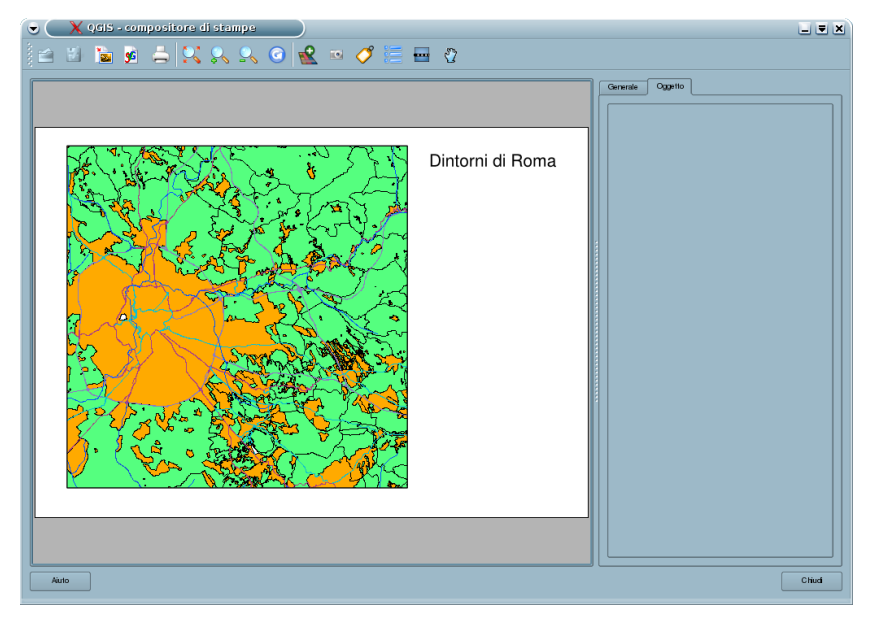

Altro elemento decorativo è la legenda che permette di riconoscere nella mappa in preparazione gli strati inseriti tramite le loro caratteristiche di vestizione. Per inserirla si clicca sull'icona **Aggiungi**

**nuova legenda vettoriale** e si posiziona la legenda che appare dove si desidera cliccando il

tasto sinistro del mouse. Il nuovo menù relativo a tale oggetto permette di definire il titolo della legenda, opzione **Titolo**, di gestire dimensione e stile del carattere, tasto **Carattere**, di inserire una cornice intorno ad esso (opzione **Box**) e di decidere quali strati inserire in legenda e quali no eliminando la spunta al nome nel riquadro sottostante.

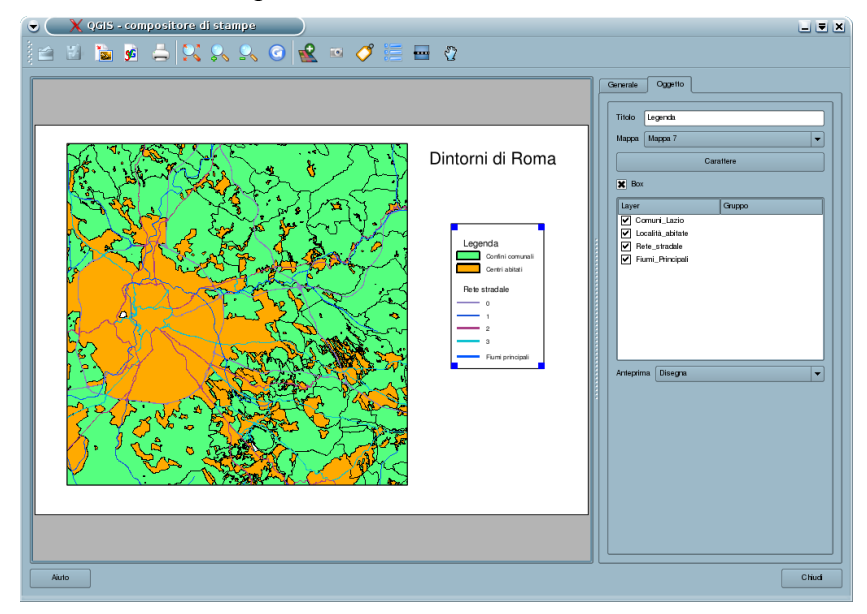

Il nome degli strati che compare in legenda viene preso direttamente dal nome dello strato che compare nella legenda della finestra principale di QGIS, è utile ricordare che tale nome è personalizzabile tramite la voce **Nome visualizzato** della etichetta **Generale** della finestra **Proprietà del vettoriale** e cliccando poi sull'icona **Aggiorna la vista** nel menù ad icona della finestra del compositore di mappe.

Infine è possibile inserire una barra di scala cliccando sull'icona **Aggiungi nuova barra di scala** dal menù ad icone in alto (la barra di scala è un elemento, di solito presente nelle carte **Page** geografiche, che permette di valutare quale distanza reale sul terreno corrisponda ad una distanza visualizzata sulla mappa); anche in questo casa la barra di scala può essere posizionata cliccando il tasto sinistro del mouse sul foglio di mappa. Tramite il menù **Oggetto** sulla destra della finestra, è possibile regolare la lunghezza dei singoli segmenti della barra di scala, tramite l'opzione **Dimensione segmento**, il numero dei segmenti che costituiscono la barra, tramite l'opzione **Numero di segmenti**, dimensione e stile del carattere, tasto **Carattere,** e lo spessore della barra tramite l'opzione **Spessore della linea**.

Inizialmente queste misure saranno espresse in metri lineari, se volessimo avere informazioni sulla barra in chilometri allora dovremo innanzitutto cambiare il carattere "**m**" (metri) in "**km**" (chilometri) nell'opzione **Unità etichetta** e poi cambiare il valore 1 nell'opzione **Unità mappa per unità di barra di scala** con il valore 1000; ciò vuol dire che l'unità di misura della barra di scala sono 1000 metri ovvero 1 chilometro.

Fare attenzione al fatto che la **Dimensione del segmento** continua ad essere espressi in metri lineari e non in chilometri.

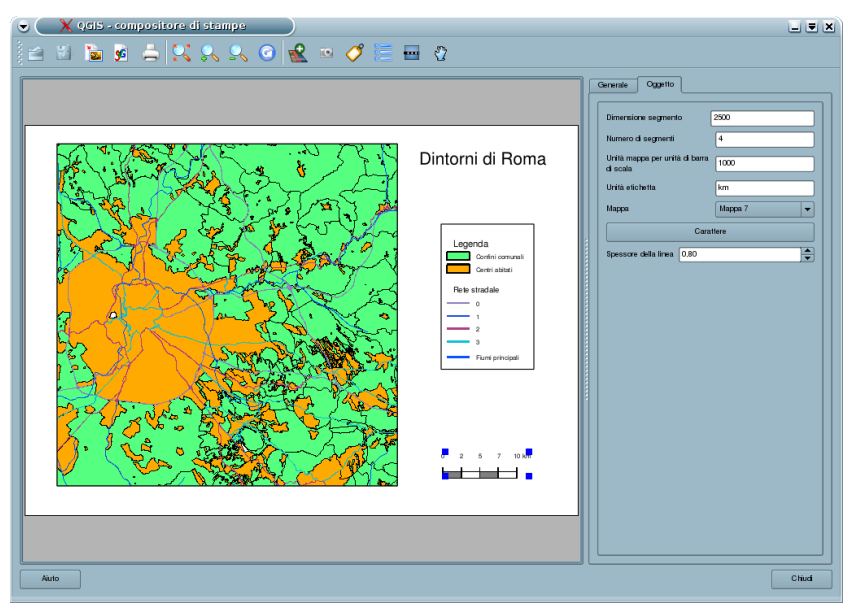

A questo punto avremo terminato la composizione della nostra mappa ma ricordiamoci che abbiamo ancora la possibilità di cambiare le caratteristiche dei nostri elementi, la posizione e l'estensione della mappa visualizzata nel foglio di mappa, le caratteristiche di vestizione degli strati visualizzati e, perché no, aggiungerne di nuovi sempre ricordandosi di cliccare sull'icona **Aggiorna la vista** dopo aver effettuato le nostre modifiche. E' chiaramente possibile anche eliminare un elemento decorativo inserito selezionandolo con il tasto sinistro del mouse e premendo il tasto **Canc** sulla tastiera.

Una volta che siamo soddisfatti del nostro risultato è possibile:

- stampare direttamente il nostro lavoro o creare un file pdf del risultato tramite l'icona **Stampa**
- salvare tale lavoro in formato immagine, scegliendo tra i vari risultati disponibili, cliccando sull'icona **Esporta come immagine** e scegliendo: formato, nome e cartella dove salvare l'immagine.

Tale immagine potrà essere inserita in relazioni, presentazioni e quant'altro come una normale immagine oppure aperta con un semplice software di manipolazione d'immagine e modificata.